## Fax Upload Program User Guide 2.0.0

## Overview

The Fax Upload Program allows you to send any document from your computer to any fax machine and/or to your Fax Mailbox. Simply choose a document, upload it via the Internet, and send it to the desired location(s). The system then sends it out as a fax to the desired fax machine(s) and/or sends it to your Fax Mailbox.

## **Table of Contents**

- 1. Sending a Fax From Your Computer
- 2. Adding a Cover Sheet
- 3. Signature and Annotation
- 4. Previewing a Fax
- 5. Changing your Fax Account Phone Number
- 6. Fax Upload Log
- 7. Uninstalling the Fax Upload Program

## 1. Sending a Fax From Your Computer

The Fax Upload Program allows you to send any type of document as a fax (providing the document is printable) from your Windows-based PC.

#### To Upload/Send a Fax From Your Computer:

- Step 1: Verify your computer's Internet connection.
- Step 2: Open the document you wish to send.
- Step 3: Select "File", then "Print".
- Step 4: From the Print Dialog box, select "Upload New Fax."
- Step 5: Click the "OK" button

| rint                |                                                                                                    |                     | <u>? ×</u>           |
|---------------------|----------------------------------------------------------------------------------------------------|---------------------|----------------------|
| Printer             |                                                                                                    |                     |                      |
| <u>N</u> ame:       | 🎯 Upload New Fax                                                                                                |                     |                      |
| Status:             | AL-BEL-NT-234\Enginee                                                                                           | ring                | A                    |
| Type:               | Upload New Fax                                                                                                  | )ġ                  |                      |
| Where:              |                                                                                                    |                     | Print to file        |
| Comment:            | -                                                                                                    |                     |                      |
| Page range          |                                                                                                    |                     | ¥                    |
| • <u>A</u> ll       | 1999 - 1999 - 1999 - 1999 - 1999 - 1999 - 1999 - 1999 - 1999 - 1999 - 1999 - 1999 - 1999 - 1999 - 1999 - 1999 - | Number of copies:   | 1                    |
| C Current           | page C Selection                                                                                                |                     | -                    |
| C Pages:            |                                                                                                    |                     | B 🔽 Colla <u>t</u> e |
|                     | numbers and/or page ranges<br>by commas. For example, 1,3,5-                                                    |                     |                      |
| separaceur          | by commas. For example, 1,3,5-                                                                                  |                     |                      |
|                     |                                                                                                    | Zoom                |                      |
| Print <u>w</u> hat: | Document                                                                                                    | Pages per sheet:    | 1 page 💌             |
| P <u>ri</u> nt:     | All pages in range                                                                                              | Scale to paper size | No Scaling 💌         |
| 0-11                | 1                                                                                                    |                     |                      |
| Options             |                                                                                                    |                     | OK Cancel            |

Step 6: Check the appropriate boxes to send the document to one or more fax machines and/or to your Fax Mailbox. Documents sent to fax machine(s) will be received in fax format. Documents sent to your Fax Mailbox can be managed via the Web. This allows you to forward them to any fax machine, forward via email, or view them as .PDF, TIFF, or .JPG.

| Upload New Fax Options Log Cover Sheet About                                                                                                    | 1                                         |
|----------------------------------------------------------------------------------------------------|-------------------------------------------|
| Document Name<br>Wilson Contract                                                                                                    | Fax Account Phone Number<br>(206)654-1047 |
| ✓ Send to Fax mailbox ✓ Send to Fax machine(s)                                                                                                    | Change                                    |
|                                                                                                    | Add Cover Sheet                           |
|                                                                                                    | Add Signature/Annotation                  |
| If you have selected Send to Fax mach<br>below. If sending to more than one fax<br>number with a semi-colon. Or, type CTF<br>enter it on a new line. | machine, separate each fax                |
|                                                                                                    |                                           |

Step 7: To send a document to one or more fax machines, enter the 10 digit fax number(s) in the field provided. To send to multiple fax machines, separate each fax number with a semi-colon, or press "CTRL" and "Enter" and enter each fax number on a separate line.

| ocument Name<br>Wilson Contract                                         | Fax Account Phone Number (206)654-1047                                                                             |  |
|-------------------------------------------------------------------------|----------------------------------------------------------------------------------------------------|--|
| Send to Fax mail <u>b</u> ox                                            | ,<br>Change                                                                                                    |  |
| Send to Fax <u>machine(s)</u>                                           | Add Cover Sheet                                                                                                    |  |
|                                                                         | Add Signature/Annotation                                                                                           |  |
| vou have selected Send to Fax m                                         | nachine(s), enter the fax number(s)                                                                                |  |
| elow. If sending to more than one<br>number with a semi-colon. Or, type | nachine(s), enter the fax number(s)<br>: fax machine, separate each fax<br>: CTRL + Enter after each fax number to |  |
| elow. If sending to more than one                                       | fax machine, separate each fax                                                                                     |  |

Step 8: Click the "Send button to send document(s)to one or more fax machines and/or to your Fax Mailbox.

Note: Sending a fax may take up to 3 seconds per page, depending on the size and type of document being faxed and the speed of your Internet connection.

## 2. Adding a Cover Sheet

Before sending your document, you may want to add a cover sheet.

#### Setting up Your Cover Sheet For the First Time:

Step 1: Click on the "Cover Sheet Tab" at the top of the windowStep 2: Fill in your name, company name, phone number and any footer information you wish to add (such as confidentiality wording).Step 3: All information added will be automatically saved, and will auto-populate into any cover sheet you begin

To continue and add a cover sheet to a specific document, click the "Options" Tab and follow the next set of instructions.

| Name 🛛        | From:<br>Name Joe Parker  |
|---------------|---------------------------|
| ,<br>Company  | Company ACE Properties    |
| Fax Number(s) | Phone Number 206-555-5555 |
| l<br>Comments | ×.                        |
| Comments      | _                         |
|               |                           |
| <br>          |                           |
| Footer        |                           |

5 of 14

#### Adding a Cover Sheet Before Sending a Document:

Step 1: Click the "Add Cover" Sheet buttonStep 2: Fill the recipient's name, company name, and the document subject. Add additional comments in the "Comments" box.Step 3: Click the "OK" button to return to the main options page.

You may remove/edit the cover sheet at anytime before sending the fax.

NOTE: If you are sending the document to more than one fax number, the fax numbers will NOT show up in the Fax Number field.

| over Sheet                                                                 | ×                         |
|----------------------------------------------------------------------------|---------------------------|
| To:<br>Name Sue White                                                      | From:<br>Name Joe Parker  |
| Company White Mortgage                                                     | Company ACE Properties    |
| Fax Number(s)                                                              | Phone Number 206-555-5555 |
| Number of pages, including cover:<br>Date 4/26/2006<br>Subject             | 12                        |
| New Contract                                                               | ×                         |
| Comments                                                                   |                           |
| Here is the updated contract.                                              | ×.                        |
| Footer                                                                     |                           |
| IMPORTANT NOTICE: The following the individual or entity to which it is sp |                           |
| Preview Cover Sheet Ca                                                     | ancel OK                  |

### 3. Signature and Annotation

You may add your signature or any text annotation to a document you want to send as a fax. To do this, first you must load your signature.

#### Loading your signature:

Step1. Write your signature on a blank piece of paper Step 2. Scan your signature into your computer Step 3. Use Microsoft Paint to open the file that contains your signature

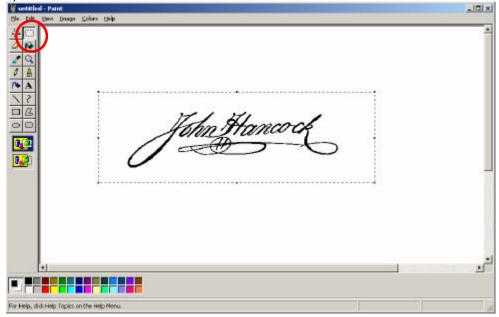

Step 4. Use the selector tool to highlight your signature (draw a rectangle around it)

Step 5. Right click on your signature and select Copy

- Step 6. Click Edit
- Step 7. Select Copy To

Step 8. In the Save In drop down box, navigate to Program Files/Fax Upload

Step 9. Save your signature and name it SIGNATURE.BMP

| Copy To                                                                          |                           |                                                                                                    |      |         | <u> </u>       |
|----------------------------------------------------------------------------------|---------------------------|----------------------------------------------------------------------------------------------------|------|---------|----------------|
| Savajır                                                                          | Car Fax Upload            |                                                                                                    | - 0  | 🛊 🔛 🖽 - |                |
| My Documents<br>Ny Rocard<br>Decements<br>Decktop<br>My Documents<br>Hy Computer | Stanture                  |                                                                                                    |      |         |                |
| HypNativade.<br>Flaces                                                           | File game<br>Same as jupe | Element Context and Context and Context an | cib) | •       | Save<br>Cancel |

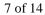

#### Adding a Signature or Annotation

To add your signature or any type of text annotation to a document you wish to send as a fax, click the Add Signature/ Annotation button.

| 🎰 Upload New Fax                                                                                                    | X                                         |
|----------------------------------------------------------------------------------------------------|-------------------------------------------|
| Options Log Cover Sheet About                                                                                                    | 1                                         |
| Document Name<br>Wilson Contract                                                                                                    | Fax Account Phone Number<br>(206)654-1047 |
| ☐ Send to Fax mail <u>b</u> ox ✓ Send to Fax <u>machine(s)</u>                                                                                           | Change                                    |
| If you have selected Send to Fax machin<br>below. If sending to more than one fax n<br>number with a semi-colon. Or, type CTR<br>enter it on a new line. | nachine, separate each fax                |
|                                                                                                    | ×                                         |
| Preview Send                                                                                                    | Cancel                                    |

To place your signature on the document, click the Signature button then move the signature icon to where you want your signature to appear.

| ignature | Annotation        | Font         | Preview         | Accept Changes                                     | s Cancel |             |
|----------|-------------------|--------------|-----------------|----------------------------------------------------|----------|-------------|
|          |                   |              |                 | 1.                                                 | -        | Page 2 of 2 |
|          |                   |              |                 |                                                    |          |             |
|          |                   |              |                 |                                                    |          |             |
|          |                   |              |                 | e total amount of the                              |          |             |
|          |                   | NG 937.3493  |                 | in full payment for the                            | 1        |             |
|          |                   |              |                 | ations, agreements an<br>d to bind the heirs, exe  |          |             |
|          | and administrator | s of the res | pective parties | hereto, and, in case of<br>the other in the sum of | of       |             |
|          |                   |              |                 | paid by the failing par                            |          |             |
|          |                   |              |                 |                                                    |          |             |
|          | Buyer             |              | Seller          |                                                    |          |             |
|          | 20,0              |              |                 |                                                    |          |             |
|          |                   |              |                 |                                                    |          |             |
|          |                   |              |                 |                                                    |          |             |
|          |                   |              |                 |                                                    |          |             |
|          | Date              |              |                 |                                                    |          |             |

To **Resize** the signature- Place your mouse pointer on the boarder, click and drag outward.

To **Move** the signature- Right click on the signature, select Move, then move the signature to the desired location.

To **Delete** the signature- Right click on the signature then select Delete.

To add an annotation to your document, click the Annotation button then move the annotation icon to where you want the annotation to appear. Begin typing in the field provided.

To **Change Font** in the annotation- Highlight the text within the annotation box you wish to change, then right click. Choose Font and make your changes.

To **Move** the Annotation- Right click on the annotation, select Move then move the signature to the desired location.

To **Delete** the Annotation- Right click on the annotation then select Delete.

To **Preview** how your document will look with the signature and/or annotations, click the Preview button

Once you have added your signature and annotations, click the Accept Changes button

## 4. Previewing a Fax

Before sending your document, you may preview how it will appear when printed from a fax machine.

#### To Preview a Fax:

Step 1: Click the "Preview" button. Your document will open in a separate window, allowing you to preview how it will look when printed from a fax machine.

#### Note: Attached cover sheets can also be previewed.

| Document Name<br>Wilson Contract | Fax Account Phone Number |
|----------------------------------|--------------------------|
| Send to Fax mailbox              | ,<br>Change              |
| Send to Fax machine(s)           |                          |
|                                  | Add Cover Sheet          |
| / I I I I I I I I I I I I        | Add Signature/Annotation |
| below. If sending to more than   |                          |

10 of 14

# 5. Changing Your Fax Account Phone Number

Your Fax Account Phone Number allows you to receive incoming faxes (it may also contain additional communications features). To change this number, simply update your Fax Upload Program with the new number (there is no need to reinstall the Fax Upload Program).

#### To Change your Fax Account Phone Number:

Step 1: Click the "Start" button.

- Step 2: Select "Programs".
- Step 3: Select "Fax Upload".
- Step 4: Select "Fax Upload".

Step 5: From the "Option" Tab, click the "Change" button below your current Fax Account Phone Number and enter you new Fax Account Phone Number in the box provided.

| Options Log Cover Sheet Abo                                                                                                    | Fax Account Phone Number                   |
|----------------------------------------------------------------------------------------------------|--------------------------------------------|
| Wilson Contract                                                                                                    | (206)555-5555<br>Change<br>Add Cover Sheet |
|                                                                                                    |                                            |
| If you have selected Send to Fax ma<br>below. If sending to more than one fa<br>number with a semi-colon. Or, type C<br>enter it on a new line. |                                            |

Step 6: Click the "OK" button to save the change.

| 11 of 14 |
|----------|
|----------|

## 6. Fax Upload Log

The Fax Upload Log allows you to view a list of all the documents you have uploaded, as well as all documents you have sent to fax machines and/or to your Fax Mailbox. The Fax Upload Log contains:

- ? Date and Time Sent
- ? Document Name
- ? Total #of Pages
- ? List of Fax Number(s) Sent To
- ? Sent to Fax Mailbox (Yes or No)
- ? Status (Upload Successful/Upload Unsuccessful/Error Message)

#### To View the Fax Upload Log:

- Step 1: Click the "Start" button.
- Step 2: Select "Programs".
- Step 3: Select "Fax Upload".
- Step 4: Select "Fax Upload".
- Step 5: Click the "Log" tab at the top of the window.

| 慮 Upload New  | Гах                                   | ×         |
|---------------|---------------------------------------|-----------|
| Options Log   | Cover Sheet About                     |           |
| I Log to file |                                       |           |
| File Name:    | C:\Program Files\Fax Upload\Upload Ne | View Log  |
| Clear Log:    | Each month                            | Clear Now |
|               |                                       |           |
|               |                                       |           |
|               |                                       |           |
| _             | Preview Send Cancel                   |           |

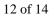

Step 6: Click the "View Log" button.

#### To Clear the Fax Upload Log:

Click "Clear Log Now" button on "Log" tab.

#### To Automatically Clear Fax Upload Log:

Choose a time frame for automatic clearing of your Fax Upload Log on the "Log" tab. Your choices are:

- ? Never
- ? Before Each Upload
- ? Every Day
- ? Every Week
- ? Every Month

## 7. Uninstalling the Fax Upload Program

The Fax Upload Program comes with a built-in uninstall utility.

#### To Uninstall the Fax Upload Program:

- Step 1: Click the "Start" button.
- Step 2: Select "Programs".
- Step 3: Select "Fax Upload".
- Step 4: Select "Uninstall".